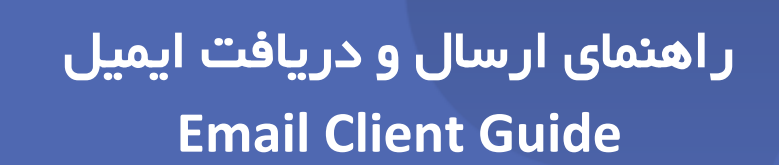

### **شرکت »چارگون«** سهامی خاص

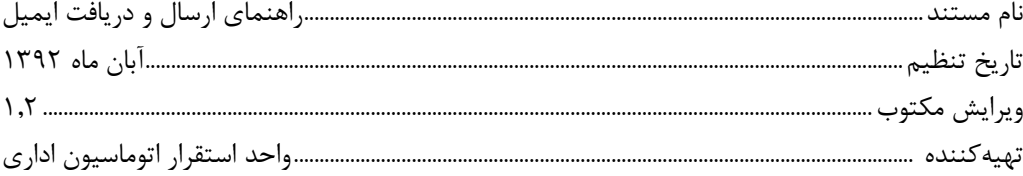

.<br><mark>تذکر قانونی</mark>: کلیه حقوق مادی، معنوی و فکری این مکتوب متعلق به شرکت چارگون بوده و صرفاً در اختیـار مشـتریان طـرف قـرارداد ایـن شـرکت اسـت. محتویات این مستند رابل بهرهبرداری در حوزه مخاطب مشخصشده در شناسنامه آن است. کپی و انتقال کل یا بخشی از آن تنها با کسب مجوز کتبی از ایرن شرکت و با ذکر منبع امکانپذیر خواهد بود. نشر این مستند به افراد خارج از حوزه مخاطب و یا ایجاد امکان دسترسی مخاطبین خـارج حـوزه تعریفشـده بـه اطلاعات این مستند نقض خلاف حق مؤلف و مفاد قرارداد نرمافزار و حق نشر بوده و پیگرد قانونی به همراه خواهد داشت.

# ے ۔<br>کا فھرست مطالب

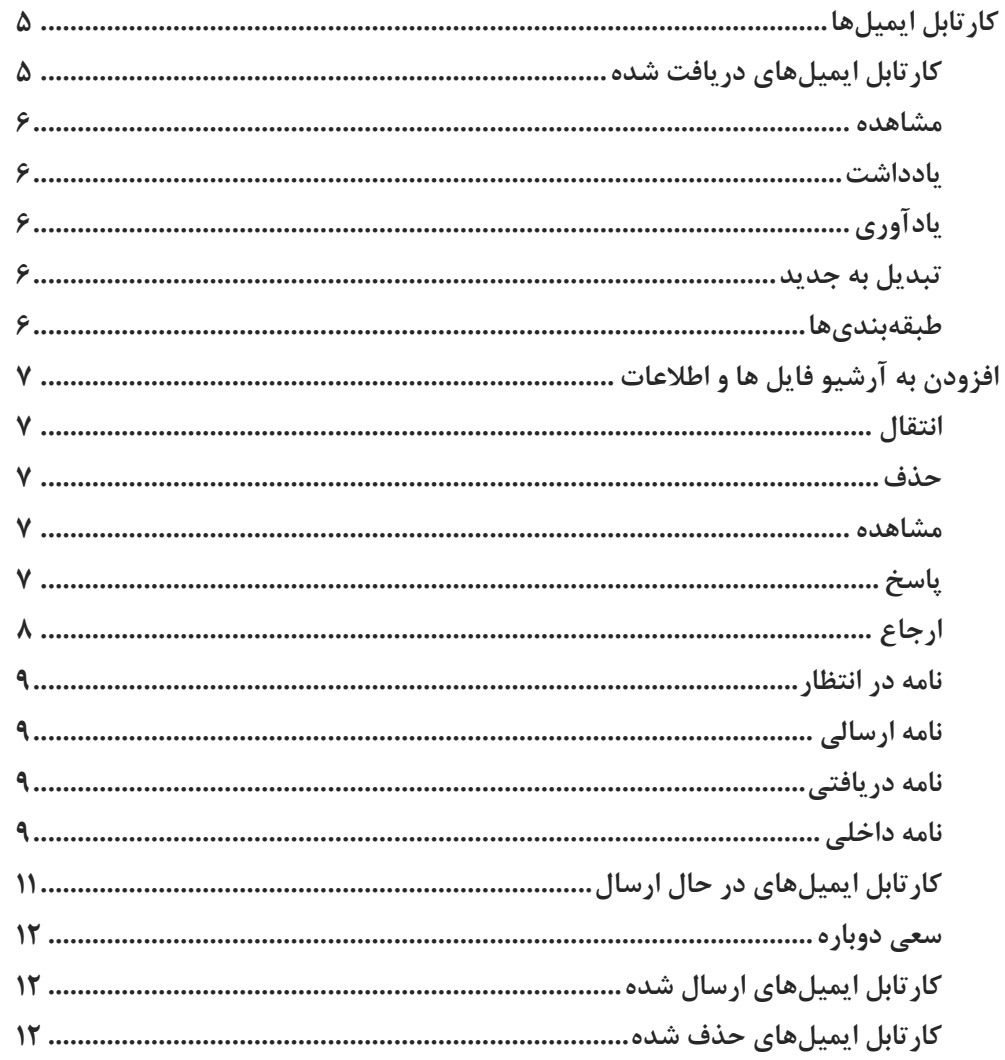

# <span id="page-4-1"></span><span id="page-4-0"></span>کارتابل ایمیلها

این کارتابل محل نگهداری ایمیلهای دریافت شده، در حال ارسال، ارسال شده و حذف شده هر کاربر میباشد. سایر توضـیحات در مورد کارتابلها در رسمت کارتابل داده شده است**.**

**کارتابل ایمیلهای دریافت شده**

ایمیلهایی که ارسال میگردند، تا زمانیکه توسط گیرنده حذف، ارجاع و یا ثبت نشود در این کارتابل باقی میماند. در ایـن لیسـت به ترتیب از سمت چپ موضوع، گیرندگان، فرستنده، تاریخ و ساعت دریافت ایمیل و وجود پیوست ایمیل را میتوان مشاهده نمرود. با کلیك راست روی هرکدام از ایمیلها، گزینههایی مانند مشاهده، یادداشت، یادآوری، تبدیل به جدید، انتقال، طبقهبندی، افزودن به آرشیو فایلها و اطلاعات و حذف نمایش داده میشود. توضیحات مربوط به هرکدام از موارد در ذیل ارائه شده است(تصویر ۱).

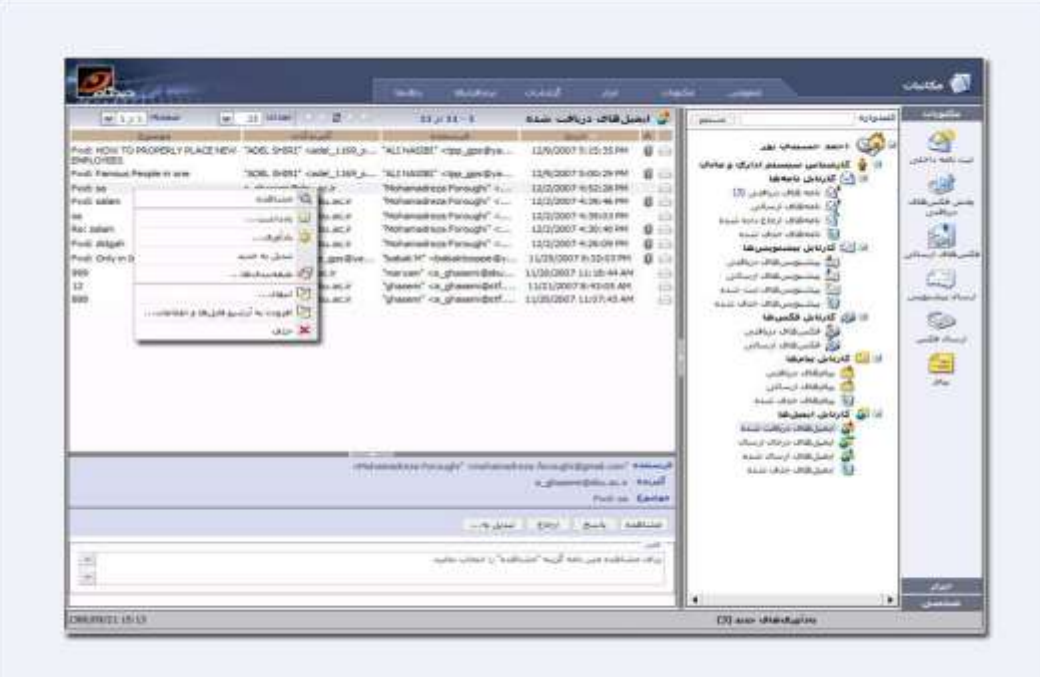

تصویر :1 نرمافزار دیدگاه

### <span id="page-5-0"></span>**مشاهده**

با انتخاب گزینه مشاهده میتوان متن ایمیل مورد نظر را مشاهده کرد.

### <span id="page-5-1"></span>**یادداشت**

با انتخاب گزینه یادداشت میتوان اقدام انجام شده را روی ایمیل مورد نظر یادداشت کرد.

# <span id="page-5-2"></span>**یادآوری**

با انتخاب گزینه یادآوری، امکان تعیین زمان یا زمانهای یادآوری جدید برای ایمیل مورد نظر وجود دارد.

### <span id="page-5-3"></span>**تبدیل به جدید**

با انتخاب گزینه تبدیل به جدید میتوان ایمیل مورد نظر را بصورت خوانده نشده درآورد.

#### <span id="page-5-4"></span>**طبقهبندیها**

برای استفاده از این امکان روی ایمیل مورد نظر کلیک راست نموده و گزینـه طبقهبنـدیها را انتخـاب نمـود. در پنجـره بـاز شـده میتوان با انتخاب طبقه مورد نظر، ایمیل یا ایمیلها را انتقال داد.

برای منظم نمودن ایمیلها، میتوان ایمیلهایی را که به طریقی به هم نزدیكتر یا مرتبطتر میباشند )از نظر موضوعی، نام سازمان و …) در یک طبقه نگهداری نمود. برای این کار میتوان در پنجره باز شده، در فیلد طبقهبندیهای مربوطه اسم طبقه خود را تایپ نموده و گزینه افزودن به لیست را انتخاب کرد. طبقه ایجاد شده در لیست قرار میگیرد و ایمیل مربوطه در این طبقه قابل پیگیری میباشد.

این امکان وجود دارد که ایمیل انتخاب شده را در چند طبقه که ایجاد نموده شرده اسرت انتقرال داد. الزم بره ذکرر اسرت برا ایرن طبقهبندیها میتوان هرگونه مکتوب مربوط به طبقه ساخته شده را در لیست نامـهها، پیشـنویسها، پیامهـا، فکـس یـا ایمیلهـا انتخاب نمود و در طبقه فوق قرار داد.

جهت ساخت لیست طبقهبندی اصلی، باید گزینه مربوطه را از پایین پنجره انتخاب نمود. در فیلد طبقهبندی جدید، نام طبقه مورد نظر وارد میگردد. برای استفاده از طبقه ساخته شده به صورت عمومی، توسط همه کاربران سیستم، گزینه افزودن عمومی انتخراب میشود.

گزینه افزودن شخصی، طبقه ساخته شده را بصورت شخصی رابل استفاده مینماید.

با انتخاب گزینه تایید، مکتوب مورد نظر در طبقه مربوطه دستهبندی میشود. در صورت منصر شدن از انتقرال ایمیرل بره طبقره مورد نظر، باید کلید انصراف را کلیک نمایید تا بدون هیچ تغییری از این پنجره خارج شوید.

## <span id="page-6-0"></span>افزودن به آرشیو فایل ها و اطالعات

گزینه افزودن به آرشیو فایلها و اطلاعات، فایل ایمیل انتخابی را به پوشههای ساخته شده نرمافزار به مـدیریت فایلهـا و اطلاعـات منتقل مینماید.

### <span id="page-6-1"></span>**انتقال**

با انتخاب گزینه انتقال، ایمیل به پوشه یا زیرپوشههای ساخته شده منتقل میگردد.

#### <span id="page-6-2"></span>**حذف**

با انتخاب این گزینه میتوان ایمیل مورد نظر را از داخل کارتابل حذف نمود.

با انتخاب هر ایمیل از لیست کارتابل ایمیلهای دریافتی صفحهای در پایین لیست باز میشود.

این قسمت شامل اطلاعاتی همانند گیرنده، فرستنده، موضوع ایمیل و متن میباشد. این پنجره که برای دسترسی سریع به امکانـات و اطلاعات ایمیل ایجاد شده است دارای قسمتهای زیر میباشد:

#### <span id="page-6-3"></span>**مشاهده**

در این پنجره، در رسمت متن ایمیل، تاریخ ارسال، فرستنده، گیرنده اصل و رونوشت و موضوع ایمیرل نمرایش داده میشرود. بررای خارج شدن از این پنجره گزینه بستن را انتخاب نمایید.

# <span id="page-6-4"></span>**پاسخ**

برای پاسخ دادن به ایمیل دریافتی میتوان از این گزینه استفاده نمود. با انتخاب این گزینـه پنجـره پیـام بـاز شـده و آدرس پسـت الکترونیکی فرستنده مشاهده می شود. پس از وارد کردن متن یا پیوست گزینه ثبت انتخاب می گردد.

# <span id="page-6-5"></span>**ارجاع**

با انتخاب گزینه ارجاع، پنجره ارجاع پیام باز شده و امکان ارجاع ایمیل به گیرندگان داخلی وجرود دارد. همننرین میتروان ایمیرل مورد نظر را به آدر پست الکترونیکی افراد مورد نظر ارجاع داد)تصویر 2(.

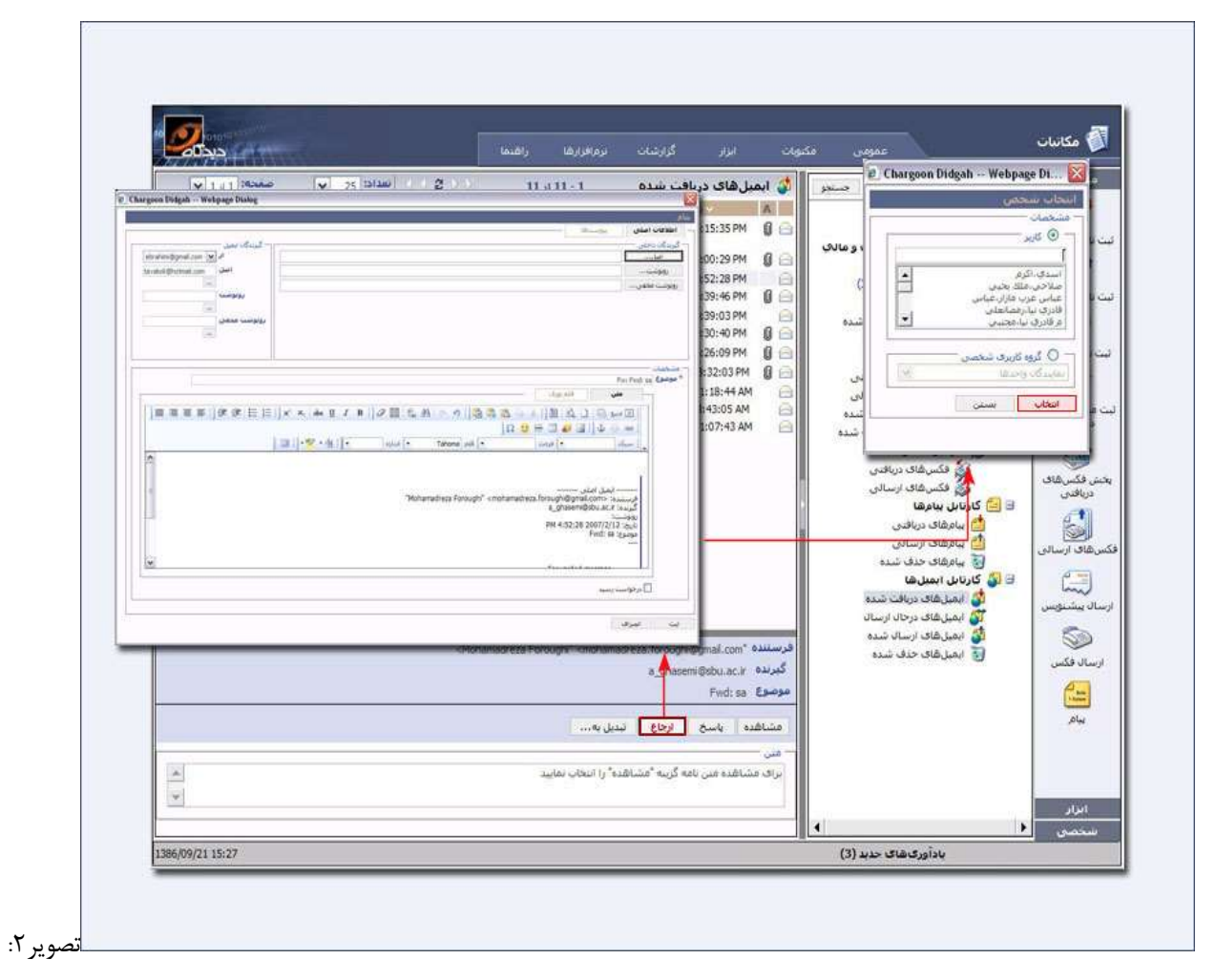

نرمافزار دیدگاه

## <span id="page-8-0"></span>**نامه در انتظار**

چناننه ایمیل دریافتی رسمی بوده و نیاز به ثبت داشته باشد با داشتن دسترسی نامه در انتظار میتوان از این گزینه استفاده نمود. با انتخاب دبیرخانه ثبت کننده میتوان ایمیل مربوطه را جهت ثبت درانتظار نمود.

# <span id="page-8-1"></span>**نامه ارسالی**

ایمیلی ثبت ارسالی میگردد که متن آن از طرف یک کارمند در دبیرخانه مربوطه ارسـال شـده باشـد و نیـاز باشـد کـه بـه خـارج دبیرخانه ارسال شود.

> چناننه ایمیل دریافتی باید ثبت گردد با داشتن دسترسی ثبت نامه ارسالی میتوان از این گزینه استفاده نمود. در پنجره ثبت نامه ارسالی، ایمیل مربوطه ثبت میگردد.

### <span id="page-8-2"></span>**نامه دریافتی**

چناننه ایمیل دریافتی از خارج دبیرخانه ارسال شده است باید ثبت دریافتی شود.

توضیحات بیشتر در مورد ثبت نامههای وارده و صادره در رسمت ثبت نامه دریافتی و ارسالی ذکر شده است.

### <span id="page-8-3"></span>**نامه داخلی**

چناننه ایمیل دریافتی باید بصورت یك نامه داخلی ثبت شود از این گزینه میتوان استفاده نمود.

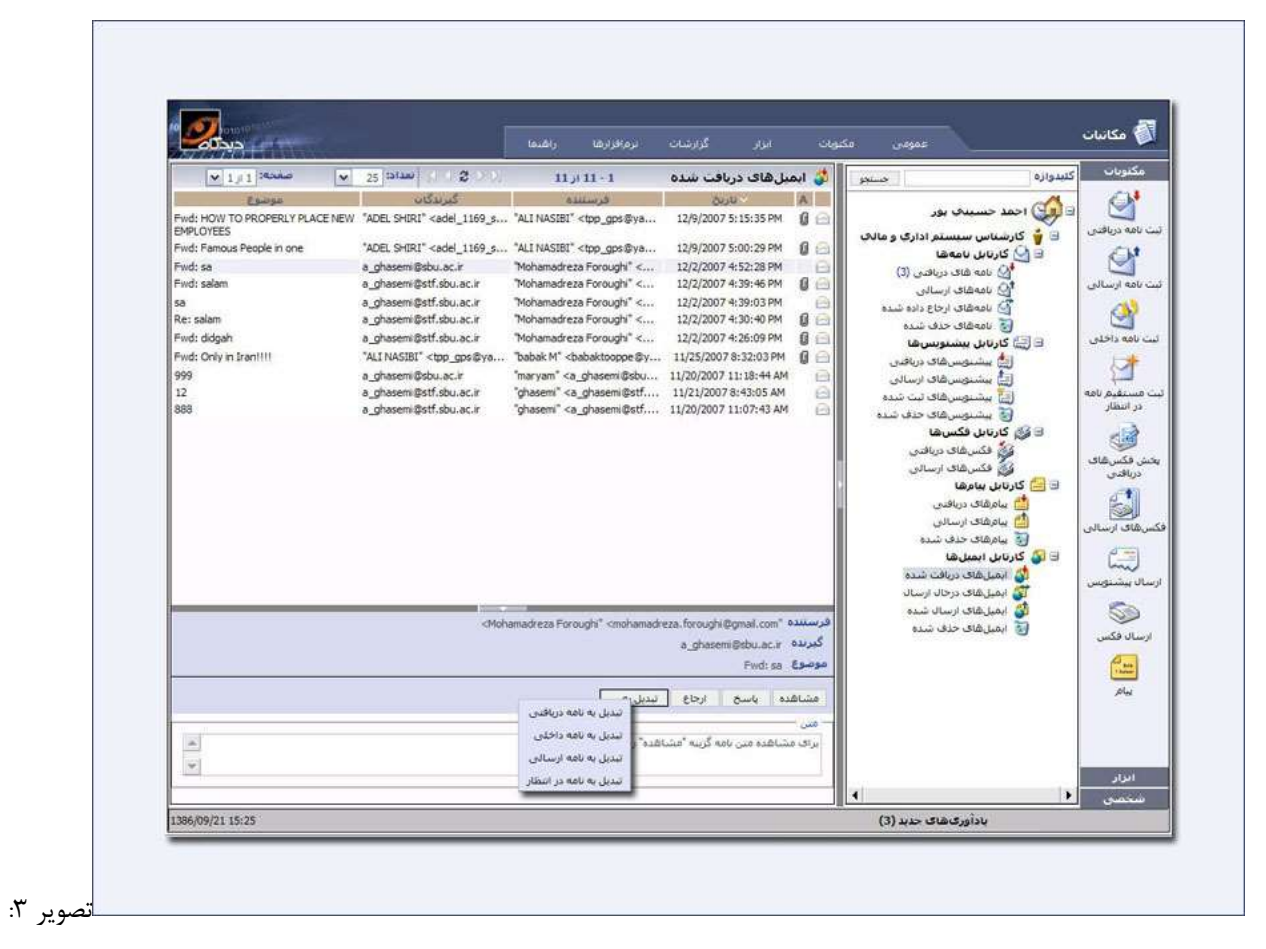

نرمافزار دیدگاه

# <span id="page-10-0"></span>**کارتابل ایمیلهای در حال ارسال**

تمامی ایمیلهایی که توسط کاربر ارسال میگردد در این کارتابل در انتظار میماند تا از طریق نرمافزار ارسال شود. در این لیست بره ترتیب از سمت چپ موضوع، گیرندگان، فرستنده، تاریخ و ساعت دریافت ایمیل و وجود پیوست ایمیل را میتوان مشاهده نمود. با کلیك راست روی هرکدام از ایمیلها در این لیست منویی باز میشود که دارای مشاهده تبردیل بره جدیرد، انتقرال، طبقهبنردی، یادداشت، یادآوری، افزودن به آرشیو فایلها و اطلاعات وگزینه حذف میباشد. توضیحات مربوط بـه هرکـدام در قسـمتهای قبلـی داده شده است)تصویر 4(

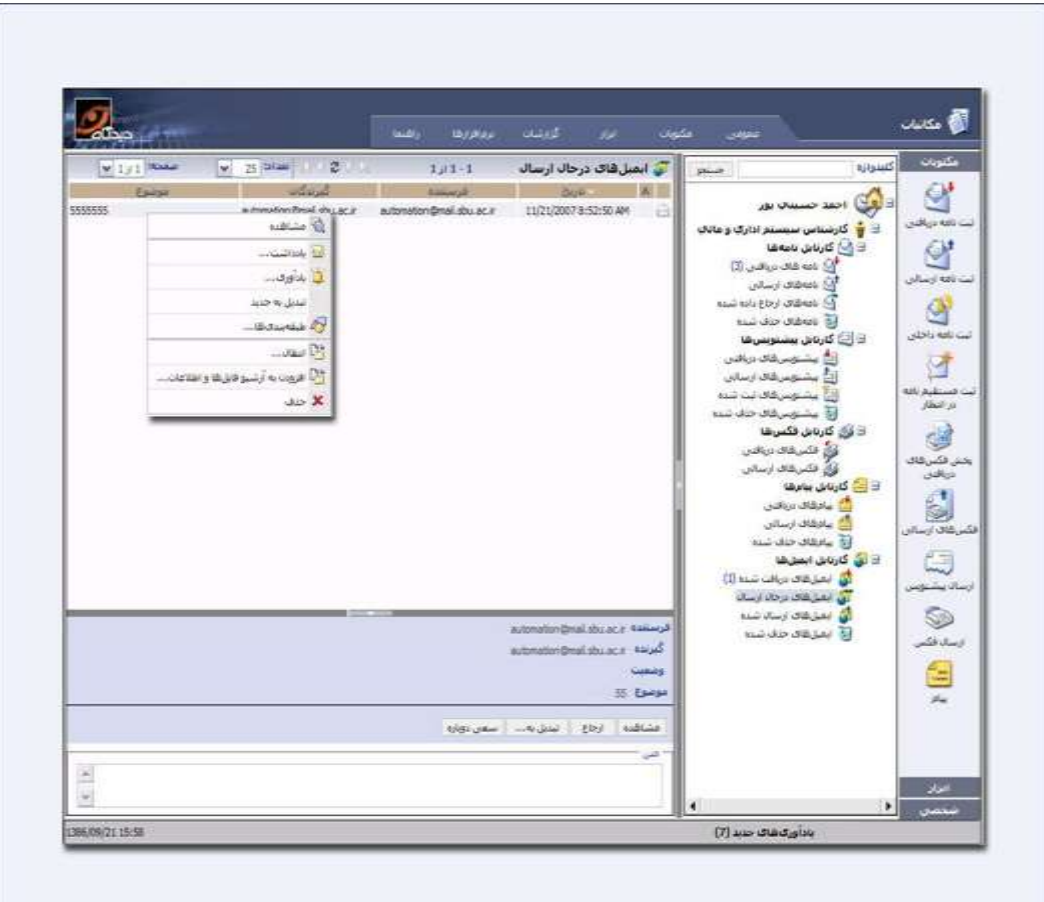

تصویر ۴: نرمافزار دیدگاه

<span id="page-11-1"></span><span id="page-11-0"></span>**سعی دوباره**

با کلیك روی هریك از ایمیلها در لیست، وضعیت ایمیل مربوطه نمایش داده میشود. چناننه وضعیت ایمیل ارسالی، ارسال نشده باشد، تا ارسال آن از طریق سیستم، ایمیل در کارتابل ایمیلهای در حال ارسال و در وضعیت انتظار باری میماند.

# **کارتابل ایمیلهای ارسال شده**

تمامی ایمیلهایی که توسط شما از طریق نرمافزار ارسال میشود، در این کارتابل نمایش داده میشود. در این لیست بره ترتیرب از سمت چپ موضوع، گیرندگان، فرستنده، تاریخ و ساعت دریافت ایمیل و وجود پیوست ایمیل را میتوان مشاهده نمود.

با کلیك راست روی هرکدام از ایمیلها در این لیست منویی باز میشود که دارای گزینههای مشراهده، تبردیل بره جدیرد، انتقرال، طبقهبندی، یادداشت، یادآوری، افزودن به آرشیو فایلها و اطلاعات و حذف میباشد. توضیحات مربوط بـه هرکـدام در قسـمتهای قبلی داده شده است.

### <span id="page-12-0"></span>**کارتابل ایمیلهای حذف شده**

در این قسمت ایمیلهای حذف شده نگهداری میشوند. قابلیتهای منوی کلیک راست در این قسمت مشابه ایمیلهای دریـافتی و ارسال شده است. با انتخاب گزینه بازیافت از این منو، پنجره انتخاب کارتابـل بـاز میشـود. در ایـن قسـمت ایمیـل حـذف شـده را میتوان به پوشهای که ایمیل از داخل آن حذف شده است، بازگرداند(تصویر ۵).

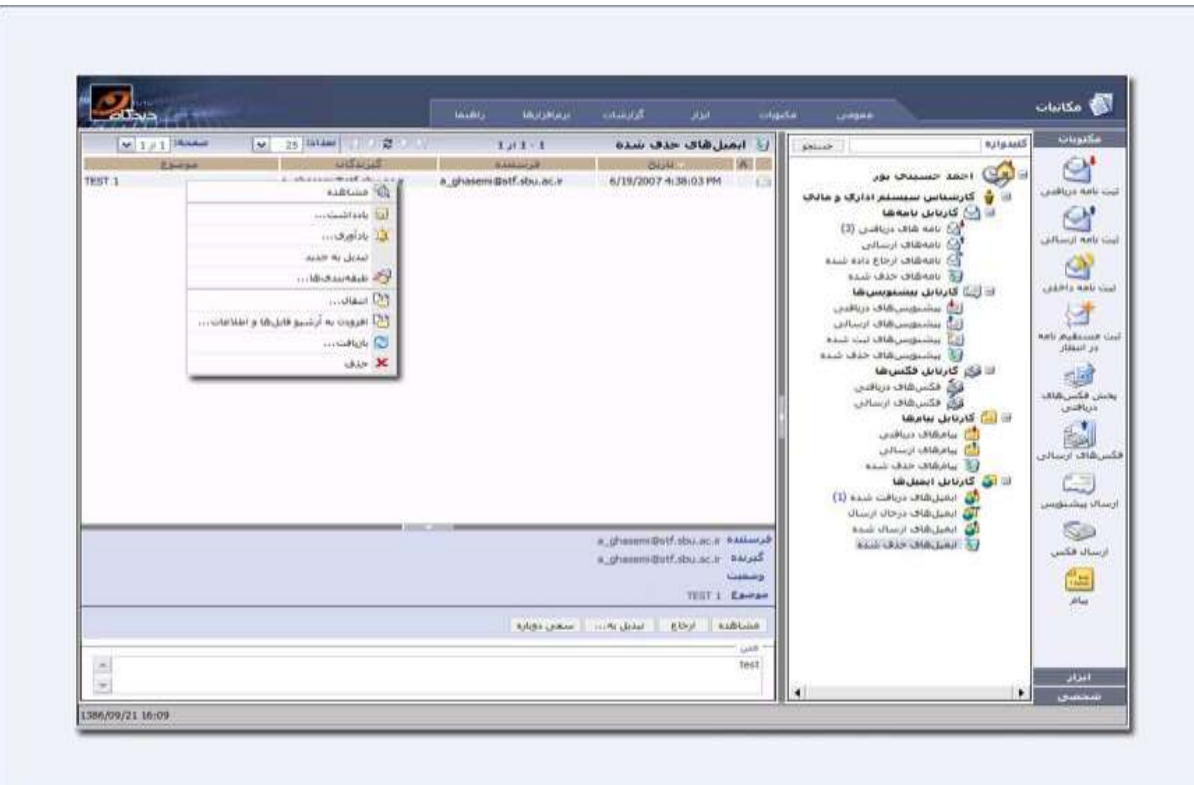

تصویر ۵: نرمافزار دیدگاه

برای استفاده از امکان پست الکترونیک میتوان در قسمت حسابهای ایمیل، در تنظیمات شخصی از منوی عمومی، حسـاب(های) پست الکترونیک را تعریف نمود. در قسمت «اطلاعات اصلی»، نـام نمایشـی و مشخصـات آدرس ایمیـل وارد میگـردد. در قســمت Serverها، اطالعات مربوط به سرور 3POP و SMTP را از رابط سیستم دریافت کرده و در فیلد مربوطه وارد نمایید. سرایر مروارد نیرز در این قسمت باید با کمک رابط سیستم پر شود. در نهایت برای ثبت تغییرات اعمـال شـده گزینــه «ثبـت» و در صـورت انصـراف، گزینه »بستن« را کلیك نمایید.

هر کاربر میتواند ایمیلهای خود را از طریق نرمافزار دیدگاه و در صورت داشتن دسترسی، ارسال نماید. به منظرور ارسرال ایمیرل، کافیست روی نشانه پیام از نوار اصلی در نرمافزار مکاتبات کلیک نمود. پنجرهای با عنوان پیام باز میشود. در فیلد (از) آدرس ایمیل وارد میگردد و آدرس ایمیل گیرندگان در فیلدهای اصل، رونوشت و یا رونوشت مخفی درج میشود. در قسـمت مشخصـات بـا پـر کردن فیلد موضوع و متن و کلیك دکمه ثبت ایمیل ارسال میگردد )تصویر 6 و 7(.

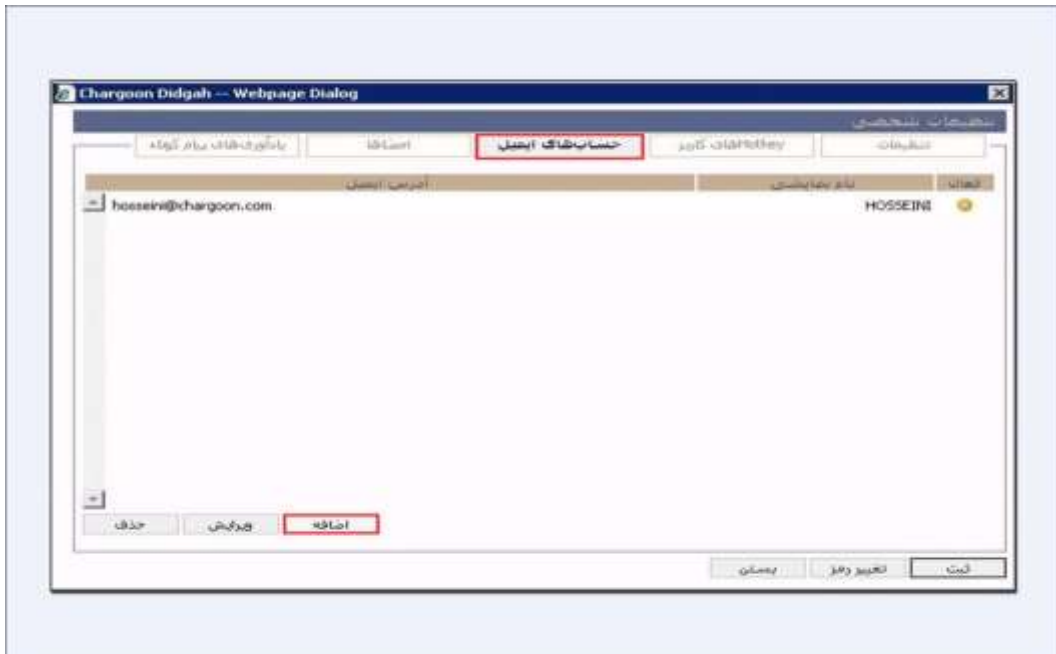

تصویر ۶: نرمافزار آموزش

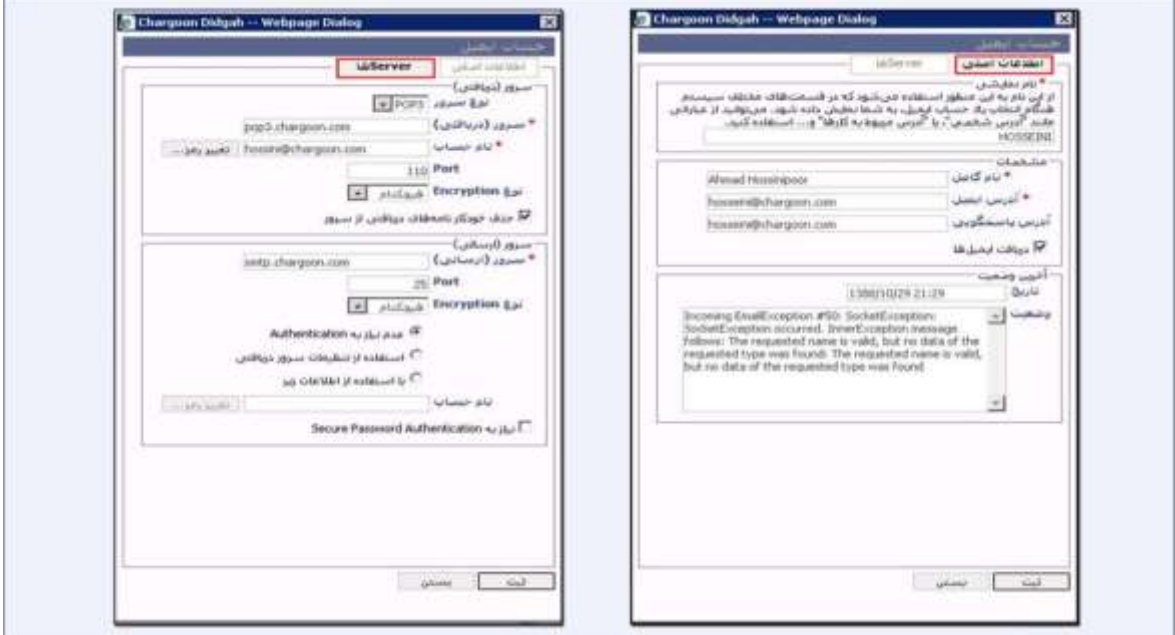

تصویر ۶: نرمافزار آموزش

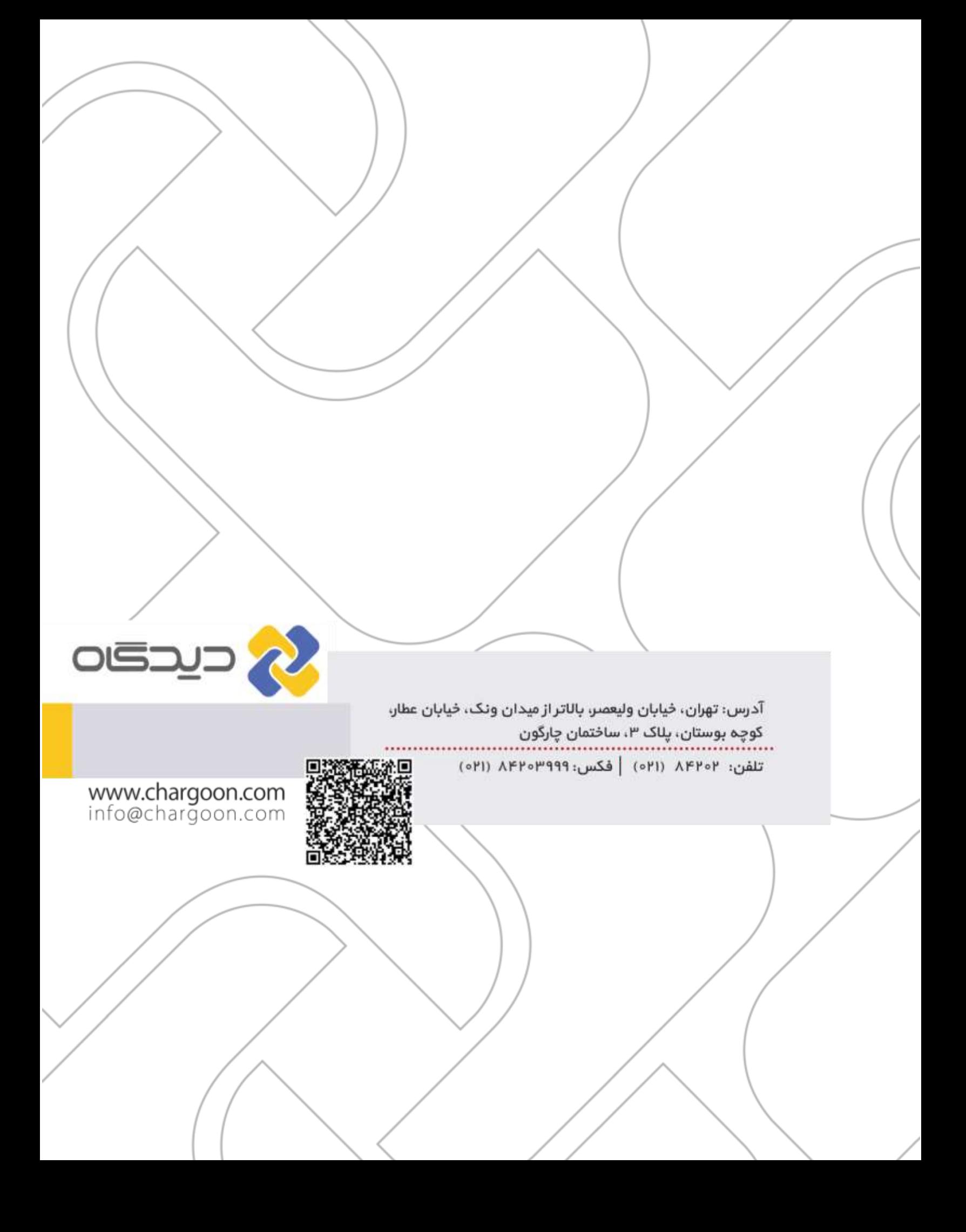